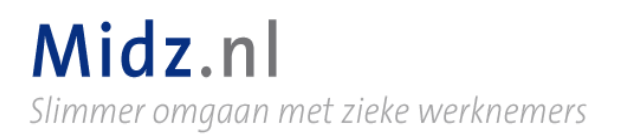

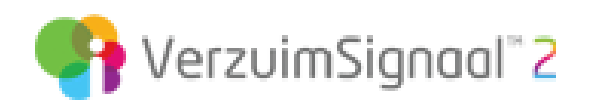

Beste nieuwe klant,

Hierbij een korte instructie VerzuimSignaal 2. Dit om de overgang naar Midz.nl zo soepel mogelijk te laten verlopen.

Ik hoop dat na het lezen van de instructie, alles voor zich spreekt. Maar als je nog vragen hebt, aarzel niet. Bel of mail mij.

Vriendelijke groet,

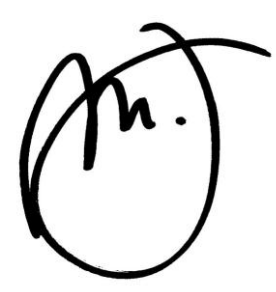

Mark Idzinga

Midz.nl WG Plein 122 1054 SC Amsterdam Tel 020 33 74 448 www.midz.nl

# Inhoudsopgave

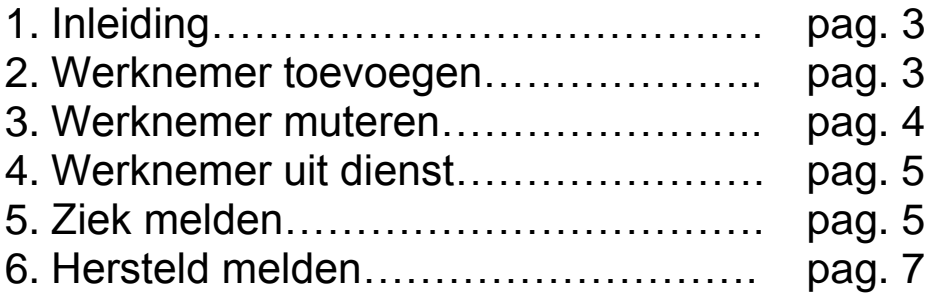

## 1.Inleiding

Met het Perfect Poortwachter Pakket (PPP) van Midz.nl heb je gekozen voor intensieve ondersteuning als het gaat om zieke werknemers.

Van ziek- tot hersteldmelding kun je rekenen op mijn support. VerzuimSignaal 2 is hierbij ondersteunend.

VerzuimSignaal 2 is een gebruikersvriendelijk verzuimsysteem met veel mogelijkheden. Om te voorkomen dat je hierdoor door de bomen het bos niet meer ziet, volgt hierbij een korte instructie.

Ik hou de instructie bewust kort, want als het goed is hoef jij niet heel veel met VerzuimSignaal 2 te werken. Als casemanager probeer ik jou immers zoveel mogelijk werk uit handen te nemen.

Er zijn echter 2 dingen die ik niet voor je kan doen:

- 1. Het up-to-date houden van het personeelsbestand
- 2. De ziek- en hersteldmeldingen

Dit moet jij doen. Of laten doen. En dit is dan ook waar deze instructie over gaat.

Als jij zorgt dat het personeelsbestand up-to-date blijft én de werknemers tijdig worden ziek en beter gemeld, dan gaan we er samen voor zorgen dat er geen enkele werknemer langer dan nodig, ziek thuis zit.

#### 2.Werknemer toevoegen

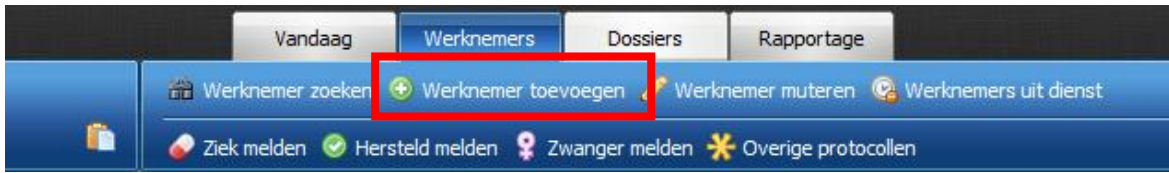

Werknemers kun je toevoegen door op het tabblad "Werknemers" te klikken en vervolgens op de snelkoppeling "Werknemer toevoegen" ( $\bullet$ )

Je ziet nu een blanco invulformulier. Alle gele velden moeten verplicht worden ingevuld om een werknemer toe te voegen. De andere velden zijn optioneel.

Op het BSN nummer wordt automatisch een controle uitgevoerd. Het is dus niet mogelijk een medewerker in te voeren met een ongeldig BSN nummer.

LET OP: vergeet niet het tabblad "dienstverband". Ook hier staan enkele gele (verplichte) velden.

Klik op het diskette-icoon (**in a**) om het formulier op te slaan en de werknemer toe te voegen.

#### 3.Werknemer muteren

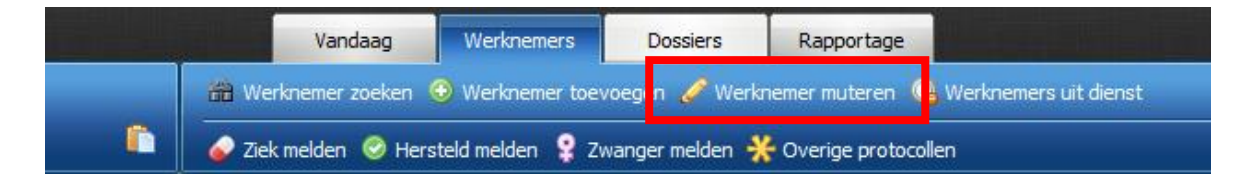

Om gegevens van een werknemer te wijzigen klik je op het tabblad "Werknemers" en vervolgens op de snelkoppeling "Werknemer muteren"  $(\mathscr{O})$ . Bestaande werknemers verschijnen nu in je scherm.

Via het zoekveld ( ) kun je een medewerker zoeken op bijvoorbeeld achternaam, BSN, afdeling, etc.

Door op de naam van de gevonden werknemer te klikken, kom je in het mutatieformulier terecht. Hier kun je de gegevens van de werknemer wijzigen. Ook kun je op deze manier extra contactinformatie toevoegen.

Om een medewerker uit dienst te melden, ga je naar zijn of haar dienstverband en klik je op "Wijzigen". Vul de "datum uit dienst" in en sla de gegevens op door op de diskette (**B**) te klikken.

Je kunt ook werknemer gegevens muteren door op de naam van de werknemer te klikken in tabblad "Werknemer" in het verzuimdossier.

## 3. Werknemer uit dienst

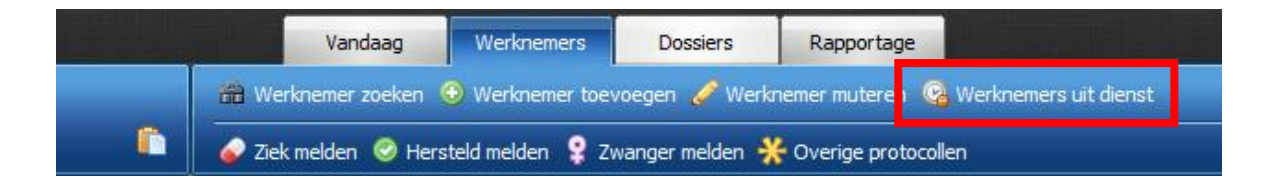

Wanneer je op de snelkoppeling "Werknemer uit dienst" (43) klikt, worden alle werknemers getoond waarvan het dienstverband beëindigd is.

De werknemer verdwijnt bij uitdiensttreding naar de 'achterkant' van VerzuimSignaal 2, maar is via deze manier altijd te benaderen.

Ook worden werknemers waarvan het dienstverband nog niet gestart is hier getoond.

LET OP: indien een medewerker een tijdelijk dienstverband heeft en de datum uit dienst reeds gevuld is wordt deze automatisch naar werknemers uit dienst verplaatst op de datum dat het dienstverband afloopt. Het is dus zaak bij verlenging van een tijdelijk dienstverband dit te updaten in VerzuimSignaal 2.

### 4. Ziek melden

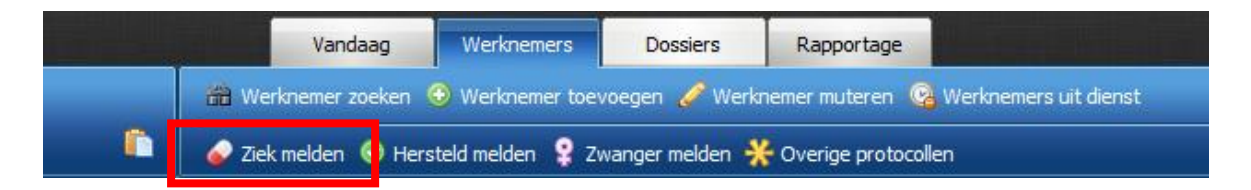

Om een medewerker ziek te melden klikt je eerst op het tabblad "Medewerkers" en vervolgens op de snelkoppeling "Ziek melden" ( $\bullet$ ). Alle medewerkers verschijnen nu in het scherm.

Via het zoekveld ( $\rightarrow$ ) kun je nu een werknemer zoeken. Dit kan weer op bijvoorbeeld achternaam, BSN, adres, woonplaats, etc.

Klik op de medewerker die je ziek wil melden.

Je kunt een werknemer ook ziek melden door vanuit zijn/haar dossier op de snelkoppeling "ziek melden" (•) te klikken. Je vindt deze knop rechts bovenaan op de tabbladen "werknemer" en "protocollen" in het werknemersdossier.

Bovenin het ziekmeldformulier zie je persoonsgegevens van de betrokken medewerker.

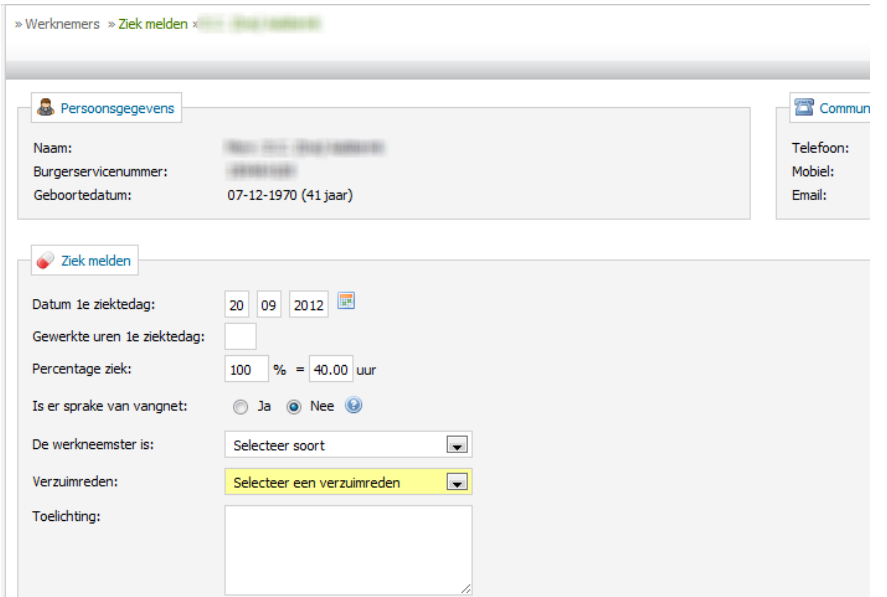

Je vult het formulier als volgt in:

Verplicht:

- Datum 1e ziektedag. Dit kan handmatig of door op de kalender (**a)** te klikken. Standaard vult het systeem de huidige datum in.
- Het percentage dat de medewerker ziek is.
- Bij een vrouwelijke medewerker kun je kiezen tussen "ziek" en "ziek t.g.v. zwangerschap". Bij de keuze ziek t.g.v. zwangerschap wordt het vangnet protocol ziekte t.g.v. zwangerschap gestart.
- Selecteer een verzuimreden.

Optioneel:

- Vul de eventueel gewerkte uren van de 1e ziektedag in.
- Selecteer eventueel een relatie van het verzuim (privé, werk).
- Vul eventueel de verwachte verzuimduur in.
- Vul eventueel een verpleegadres en ongeval gegevens in (dit laatste wanneer er mogelijk sprake is van verhaalsrecht van de schade).

Klik op het diskette-icoon ( ) om de ziekmelding op te slaan. Na het opslaan kom je automatisch in het verzuimdossier van de werknemer

### 5. Hersteld melden

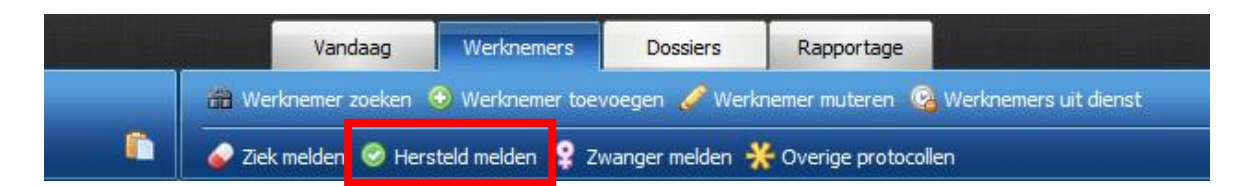

Klik om een medewerker hersteld te melden op het tabblad "Werknemers" en vervolgens op de snelkoppeling "Hersteld melden" (<sup>3)</sup>. Alle medewerkers die op dit moment ziek staan gemeld, verschijnen in je scherm.

Via het zoekveld (4) kun je een werknemer ook hersteld melden. Wederom zoeken via bijvoorbeeld achternaam, BSN, adres, woonplaats etc.

Klik op de naam van de werknemer die je hersteld wilt melden.

Je kunt een werknemer ook hersteld melden door vanuit zijn/haar dossier op de snelkoppeling "hersteld melden" (<sup>(2)</sup>) te klikken. Je vindt deze knop rechts bovenaan op de tabbladen "werknemer" en "protocollen" in het werknemersdossier.

Bovenin het formulier zie je de persoonsgegevens van de medewerker.

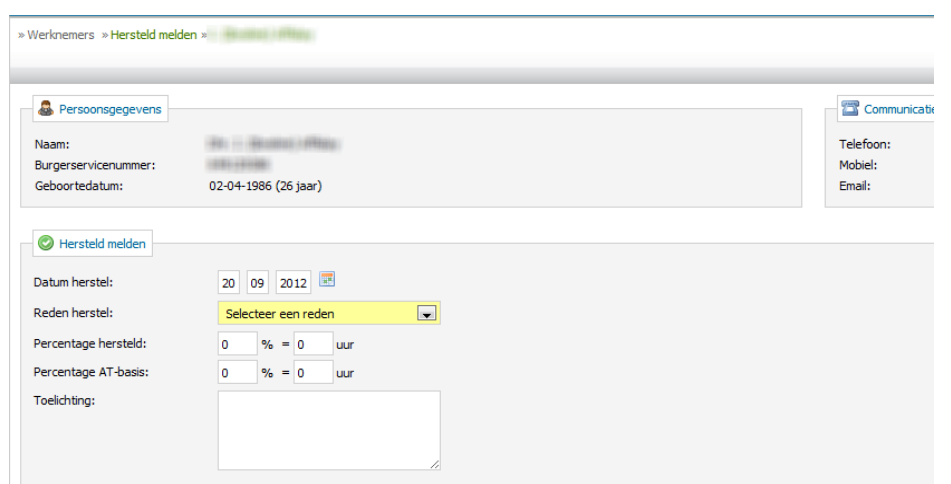

In het formulier vul je nu in:

Datum hersteldmelding. Standaard vult het systeem de huidige datum in, maar er kan met terugwerkende kracht en in de toekomst gemeld worden.

Selecteer vervolgens een herstelreden:

- Volledig hersteld: het percentage wordt automatisch op 100% gezet.
- Gedeeltelijk hersteld. Vul het percentage in en eventueel het percentage dat gewerkt wordt op arbeidstherapeutische basis (ATB). Je kunt hier ook het aantal uren aangeven. Deze optie gebruik je ook wanneer een werknemer een gedeeltelijke hersteldmelding heeft gehad en nu weer voor een hoger percentage ziek wordt.
- Einde dienstverband. het percentage wordt automatisch op 100% gezet.

LET OP: het afsluiten van een verzuimdossier met als reden "Einde dienstverband", resulteert niet automatisch in een afsluiting van het dienstverband. Dit moet alsnog handmatig bij de werknemergegevens ingevoerd te worden.

- Overlijden: de verzuimmelding wordt volledig gesloten zodra op de diskette ( ) wordt geklikt. Je kunt eventueel nog een toelichting geven.
- Maximum termijn ziektewet. Het percentage wordt automatisch 100%.
- Bereiken leeftijd 65 jaar. Het percentage wordt automatisch 100%
- Overige reden: vul het percentage herstel in en eventueel een percentage ATB. Optioneel kun je hier nog een toelichting en het aantal uren aangeven.
- Wederom 100% ziek. Deze optie wordt gebruikt wanneer iemand vanuit een gedeeltelijke herstelmelding weer volledig ziek wordt.

Klik op het diskette-icoon ( ) om de herstelmelding op te slaan. Na het opslaan wordt het dossier van de medewerker getoond.

LET OP: een zwangere medewerker kun je niet op deze manier beter melden. Je moet dan eerst de zwangerschap af melden door naar het dossier van de betreffende medewerkster te gaan en in één van de tabbladen "protocollen", "taken" of "reintegratiedossier" op het slotje  $(\Box)$ te klikken, waarmee het dossier gesloten wordt.